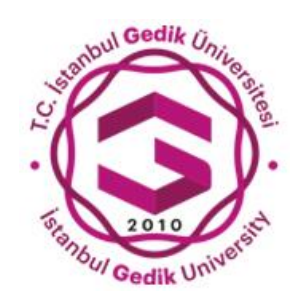

# **T.C. İSTANBUL GEDİK ÜNİVERSİTESİ**

# İNGİLİZCE YETERLİLİK SINAVI BAŞVURU KULLANIM KILAVUZU

Oluşturma Tarihi: Temmuz 2024

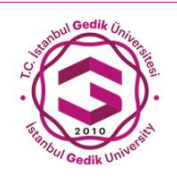

### **T.C. İSTANBUL GEDİK ÜNİVERSİTESİ ETKİNLİK KAYIT SİSTEMİ KULLANIM KILAVUZU**

- 1. Öğrenci Bilgi Sistemine **bilgi.gedik.edu.tr** adresinden giriş yapılabilmektedir.
- 2. Öğrenci Bilgi Sistemine giriş yapan kullanıcı sol tarafta bulunan menüden " **Öğrenci Girişi | Student Login**" başlığından *Öğrenci Giriş* ekranına ulaşılmaktadır.
- 3. *Öğrenci Giriş* ekranına ulaşan öğrenci sistemine giriş yapmak için T.C. Kimlik Numarası yazmalıdır.
- 4. T.C. Kimlik Numarasını yazan öğrenci (*Giriş Yap*) butonuna tıklamalıdır.
- 5. *Giriş Yap* butonuna tıklayan öğrencinin telefon numarasına ve e-posta adresine **onay kodu** gönderilmektedir. Bu **onay kodu** ilgili alana yazılarak *Giriş Yap* butonuna tıklanmalıdır.
- 6. Giriş butonuna tıkladıktan sonra Öğrenci Bilgi Sistemi açılacaktır. Kullanıcı bu ekranda sol tarafta bulunan menüden " **İngilizce Yeterlilik Sınavı**" başlığına basmalıdır.

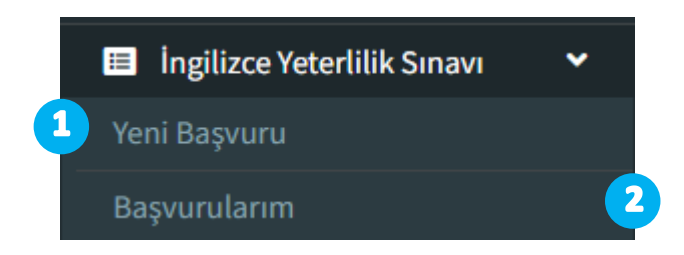

- 7. " **İngilizce Yeterlilik Sınavı**" başlığına tıklandığında "**Yeni Başvuru**" ve "**Başvurularım**" olarak iki alt başlık sayfaları görüntülenir.
- 8. **Bu başlıklar üzerinden**;
- *Yeni Başvuru* sayfası üzerinden **İngilizce Yeterlilik Sınavı başvurusu** yapılmaktadır.  $\mathbf 1$

Öğrenci Yeni Başvuru sayfasına tıkladığında başvuru sayfasında kişisel bilgileri ve öğrenim bilgileri gösterilmektedir. Başvuru panelinin alt kısmında yer alan (**BAŞVUR/APPLY**) butonu üzerinden

Başvur butonuna tıklandıktan sonra ve başvuru yapıldıktan sonra ekranda Başarıyla Kaydedildi paneli gösterilmektedir.

# **Başarıyla Kaydedildi panelinin ekran görünümü;**

İngilizce Yeterlilik Sınavı başvurusu yapılabilmektedir.

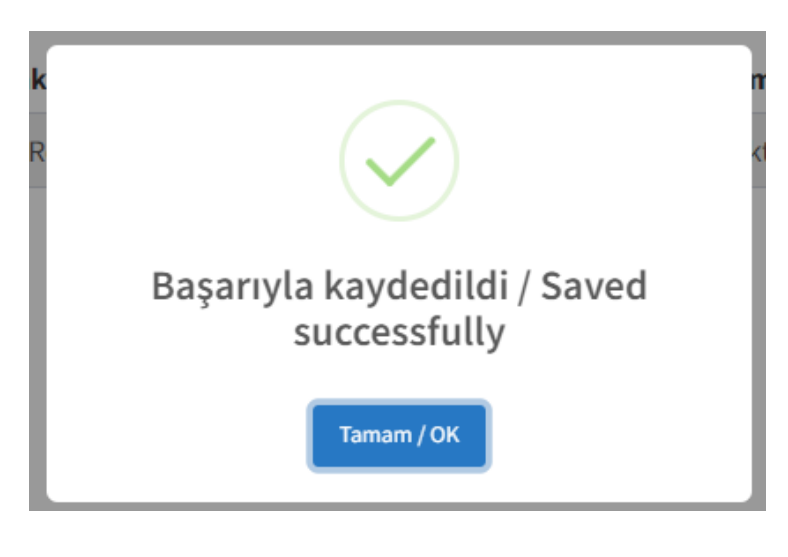

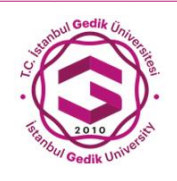

## **T.C. İSTANBUL GEDİK ÜNİVERSİTESİ ETKİNLİK KAYIT SİSTEMİ KULLANIM KILAVUZU**

Öğrenci *Başvurularım* sayfası üzerinden tamamlamış olduğu başvuruları görüntüleyebilmektedir.

Başvurularım sayfasında yer alan başvuruların ödemesi ve başvuru geri çekme işlemi bu sayfa üzerinden yapılmaktadır.

## **Başvurularım sayfasının ekran görünümü;**

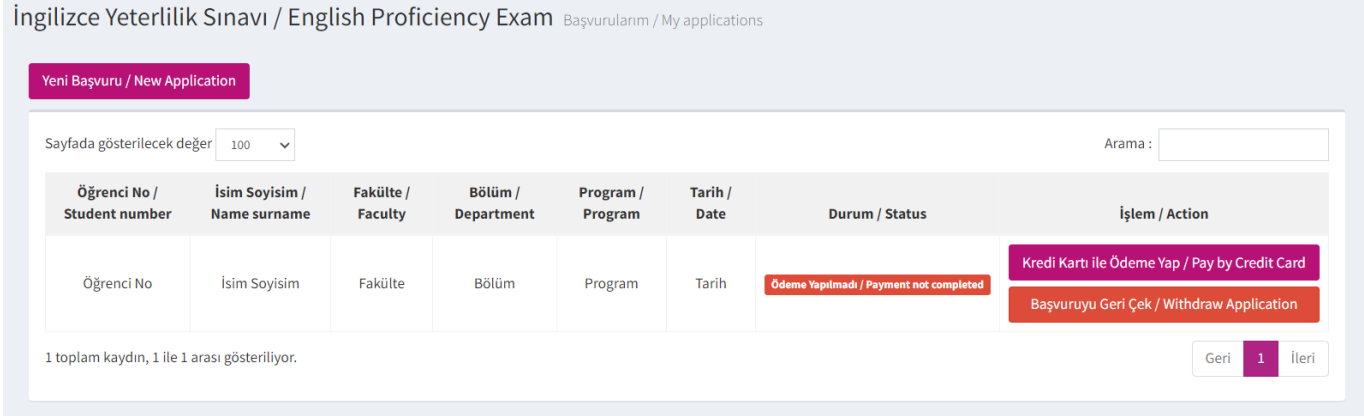

Öğrenci, Durum alanı üzerinden başvurusunun durumunu (Ödeme Yapıldı/Ödeme Yapılmadı) görüntüleyebilmektedir.

İşlem alanında yer alan **Kredi Kartı ile Ödeme Yap** butonundan İngilizce Yeterlilik Sınavı ödemesi yapılabilmektedir. Aynı alanda yer alan **Başvuruyu Geri Çek** butonu üzerinden başvuru geri çekilmektedir.

Öğrenci başvuru ödemesini gerçekleştirmek için ödeme sayfası üzerinden kart bilgilerini giriş yapmalıdır.

Kart bilgilerini giriş yaptıktan sonra (**Ödeme Yap**) butonuna tıklanarak ödeme aşaması tamamlanmaktadır.

**Kredi Kartı ile Ödeme Yap butonuna tıklandığında görüntülenen sayfanın ekran görünümü;**

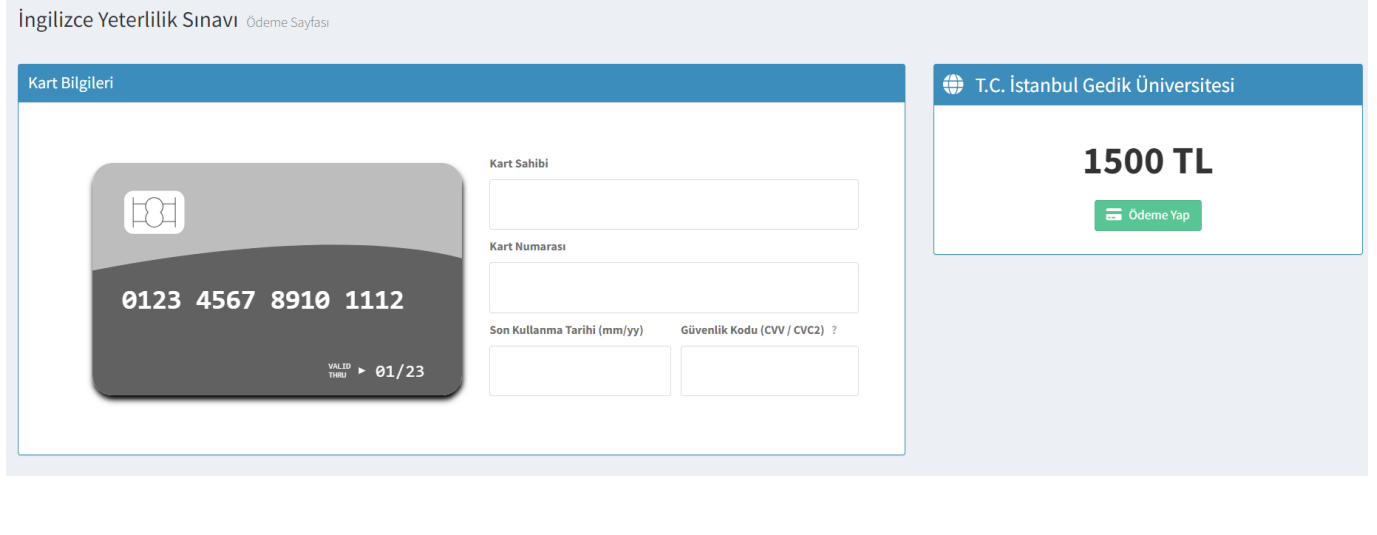